# QuickStart Ethernet & USB Application Board

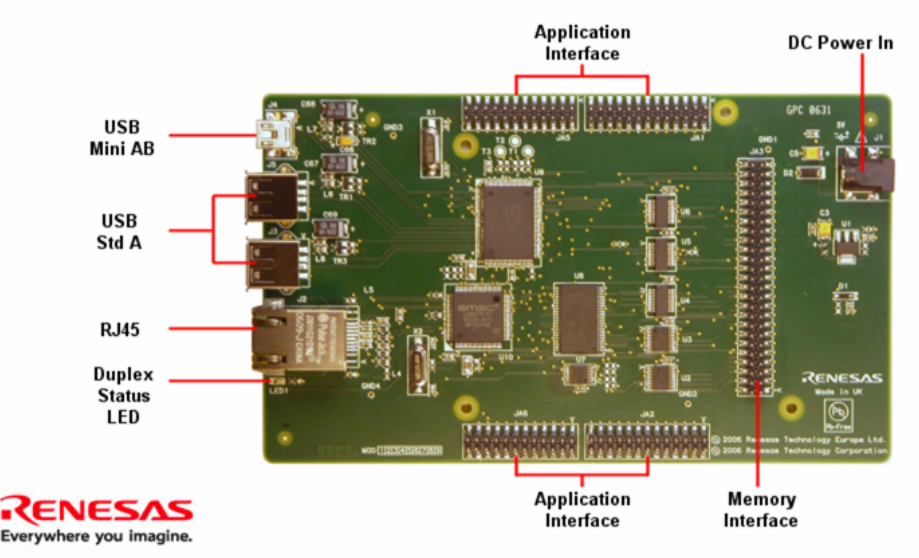

# **This product is designed to be used with a suitable Renesas Starter Kit. The software for both this application board and the RSK board should be installed.**

## **1. Installation**

**Do not connect the E10A to the host PC until the software support has been installed.**

- 1. Insert the CD into your computer's CD-ROM drive. The CD should automatically run the installation program. If the installer does not start, browse to the CD root folder and double click on 'setup.exe'.
- 2. The installer will ask you which language is to be used, please choose the appropriate one and click <OK>.
- 3. On the first screen of the installer proper, click <Next>.
- 4. The License Agreement will be shown, read and click <Yes>.
- 5. The next screen asks you to pick the world region please select and click <Next>.
- 6. Select the RSK you wish to install and click <Next>.
- 7. The destination folders are specified on the next screens. It is recommended to accept the default settings. Click <Next> to continue
- 8. Click <Next> on all screens until the Installation process commences.
- 9. After the installation the machine's site code will be shown, this is not important at this stage, click <Next>.
- 10. Ensure 'Launch AutoUpdate' is selected and click <Finish>
- 11. Configure Auto-Update to finish the installation.

# **2. Install the RSK Board on the RSK Application board**

- 12. This RSK Application Board is provided with a set of expansion sockets.
- 13. The two 24 way sockets should be soldered on the **underside** of the target RSK in JA5 and JA6 positions.
- 14. The two 26 way sockets should be soldered on the **underside** of the target RSK in JA1 and JA2 positions.
- 15. The 50 way socket should be soldered on the **underside** of the target RSK in the JA3 position.
- 16. Fit the RSK to the Application Board, ensuring all pins align correctly in all 5 connectors.

#### **4. Connection**

- 17. Now connect the E10A to the correct connector on the RSK using the ribbon cable.
- 18. Connect the E10A debugger to a spare USB port on the PC.
- 19. The 'Found New Hardware' Wizard will appear. Please follow the steps below to install the drivers. Note that administrator privileges are required for a Windows™ 2000/XP machine.
- 20. Verify the "Recommended" option is selected and click <Next>.
- 21. If using Windows XP, skip to step 23; otherwise click <Next>.
- 22. Click <Next> to install the driver.
- 23. Click <Finish> to close the wizard.

*Note: The Windows driver signing dialog may be displayed. Please accept the driver to continue.* 

## **5. HEW Workspace**

Refer to the application note supplied for Ethernet or USB for the Renesas Starter Kit that the application board is supplied with.

#### **6. Support**

Online technical support and information is available at: **[www.renesas.com/renesas\\_starter\\_kit](http://www.renesas.com/renesas_starter_kits)** 

Technical Contact Details

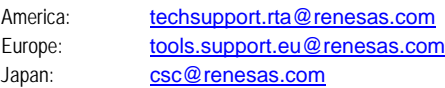

© Renesas Solutions Corporation. 2008.

© Renesas Technology Corporation. 2008.

© Renesas Technology Europe Ltd. 2008.

**This RSK Application Board is designed to be used with a suitable Renesas Starter Kit.**

D007134\_11\_S01\_V02

Free Manuals Download Website [http://myh66.com](http://myh66.com/) [http://usermanuals.us](http://usermanuals.us/) [http://www.somanuals.com](http://www.somanuals.com/) [http://www.4manuals.cc](http://www.4manuals.cc/) [http://www.manual-lib.com](http://www.manual-lib.com/) [http://www.404manual.com](http://www.404manual.com/) [http://www.luxmanual.com](http://www.luxmanual.com/) [http://aubethermostatmanual.com](http://aubethermostatmanual.com/) Golf course search by state [http://golfingnear.com](http://www.golfingnear.com/)

Email search by domain

[http://emailbydomain.com](http://emailbydomain.com/) Auto manuals search

[http://auto.somanuals.com](http://auto.somanuals.com/) TV manuals search

[http://tv.somanuals.com](http://tv.somanuals.com/)